# **Company Surge®** for Marketo

Getting started guide

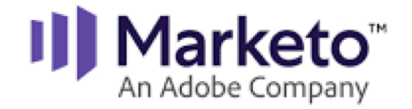

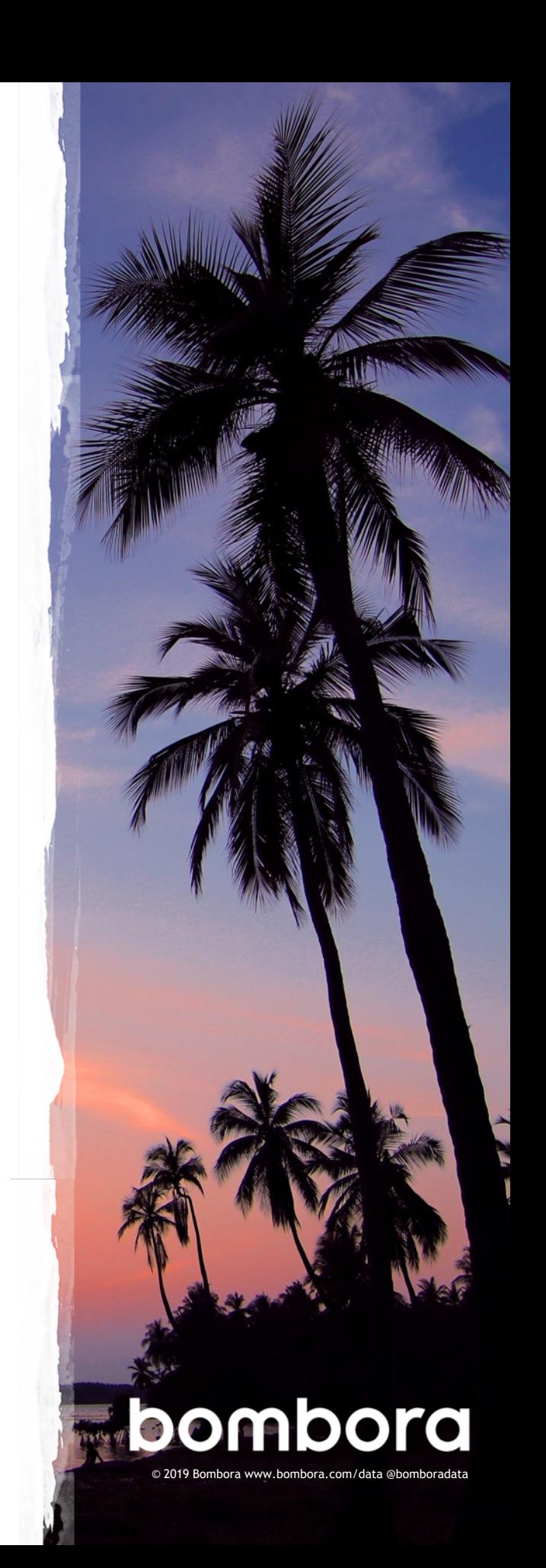

# **Contents**

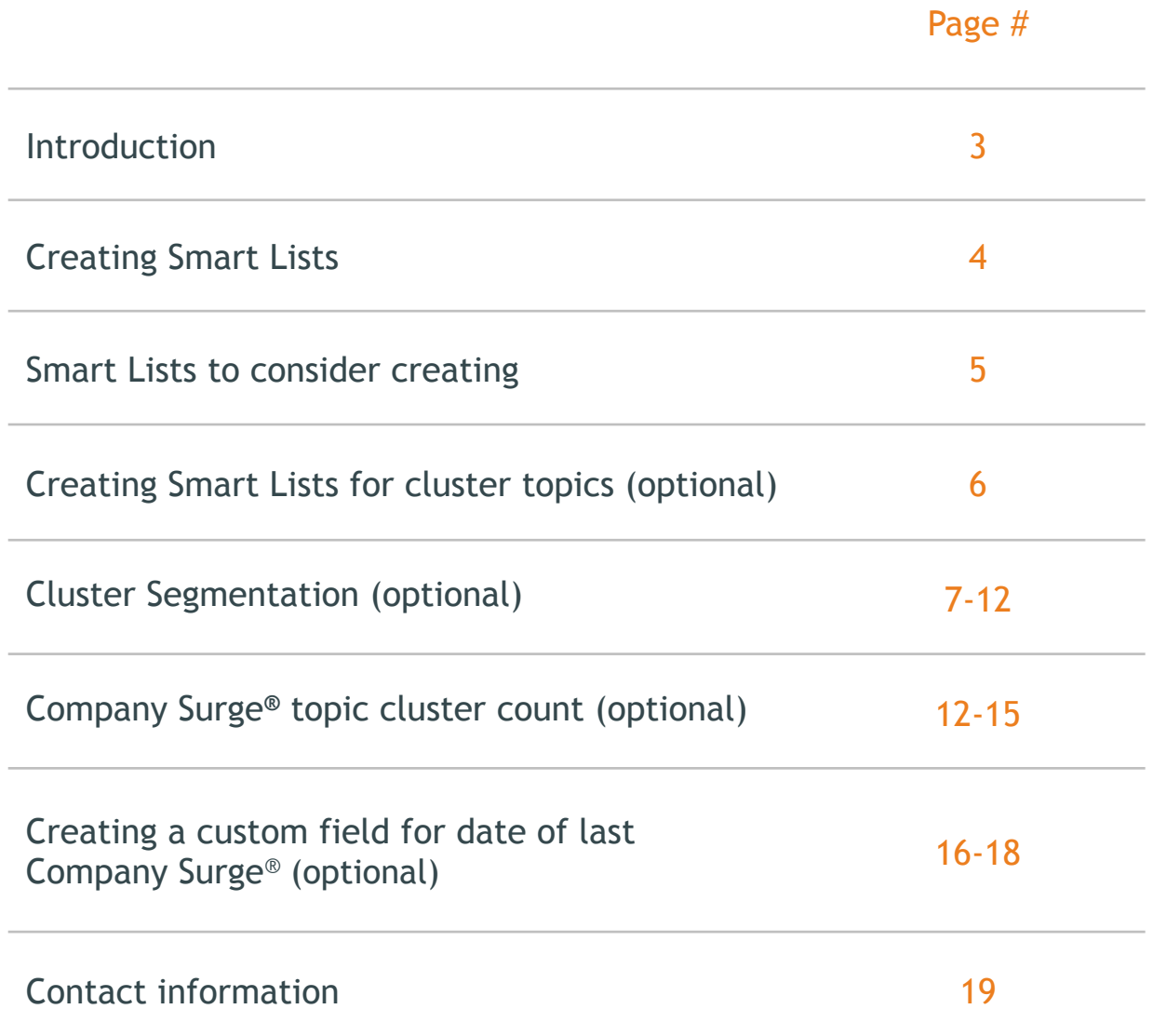

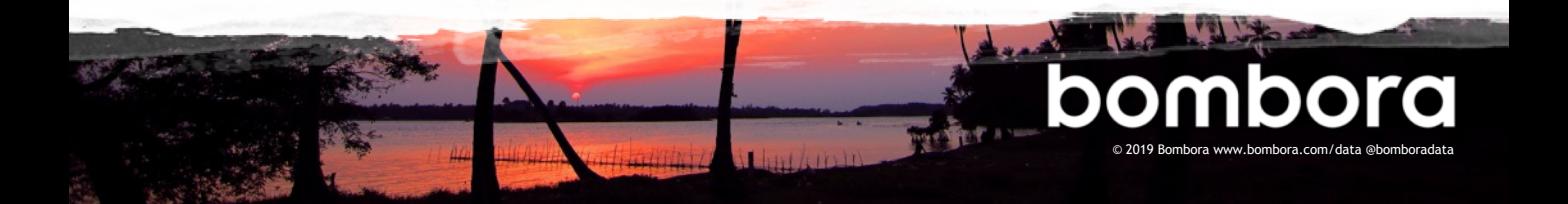

### Why use Company Surge**®** for Marketo?

#### What is Company Surge® for Marketo?

Company Surge® for Marketo is a bi-directional integration between Bombora and Marketo where, Company Surge® data is automatically appended to people in Marketo using a custom data object. By using Company Surge® for Marketo, you can better segment your people in Marketo based on topic interest clusters for email nurture campaigns, optimize lead routing and scoring, prioritize accounts for sales, and orchestrate Account-Based Marketing activities.

#### Getting started

**3**

Company Surge® for Marketo arms you with the knowledge of which of your target businesses are demonstrating an increase in intent on what clusters and topic interests. While Bombora aggregates data on the company level, Company Surge® data is appended on the person level using a custom data object. This provides many benefits but requires some foundational work to make the data actionable for your marketing programs.

To get the most of your investment, follow these set-up recommendations.

#### **Activate Company Surge® for Marketo**

More effective nurture campaigns

Optimize lead routing and scoring

Prioritize accounts for sales

Orchestrate Account-Based Marketing programs

#### **What is Company Surge® data?**

Derived from Intent data, Company Surge® data indicates when a business starts consuming content on a B2B topic or groups of related topics much more than they normally do, according to historical data and benchmarks. It identifies when businesses are actively researching products or services signaling purchase intent.

If you need help setting up your Marketo workflows, please contact your Bombora Customer Success Manager.

© 2019 Bombora www.bombora.com/data @bomboradata

### Creating Smart Lists for topic clusters

Create a Smart List for each of your subscribed clusters. Creating these Smart Lists is required for building smart campaigns, programs, segmentations, nurture and engagement streams using Company Surge® data.

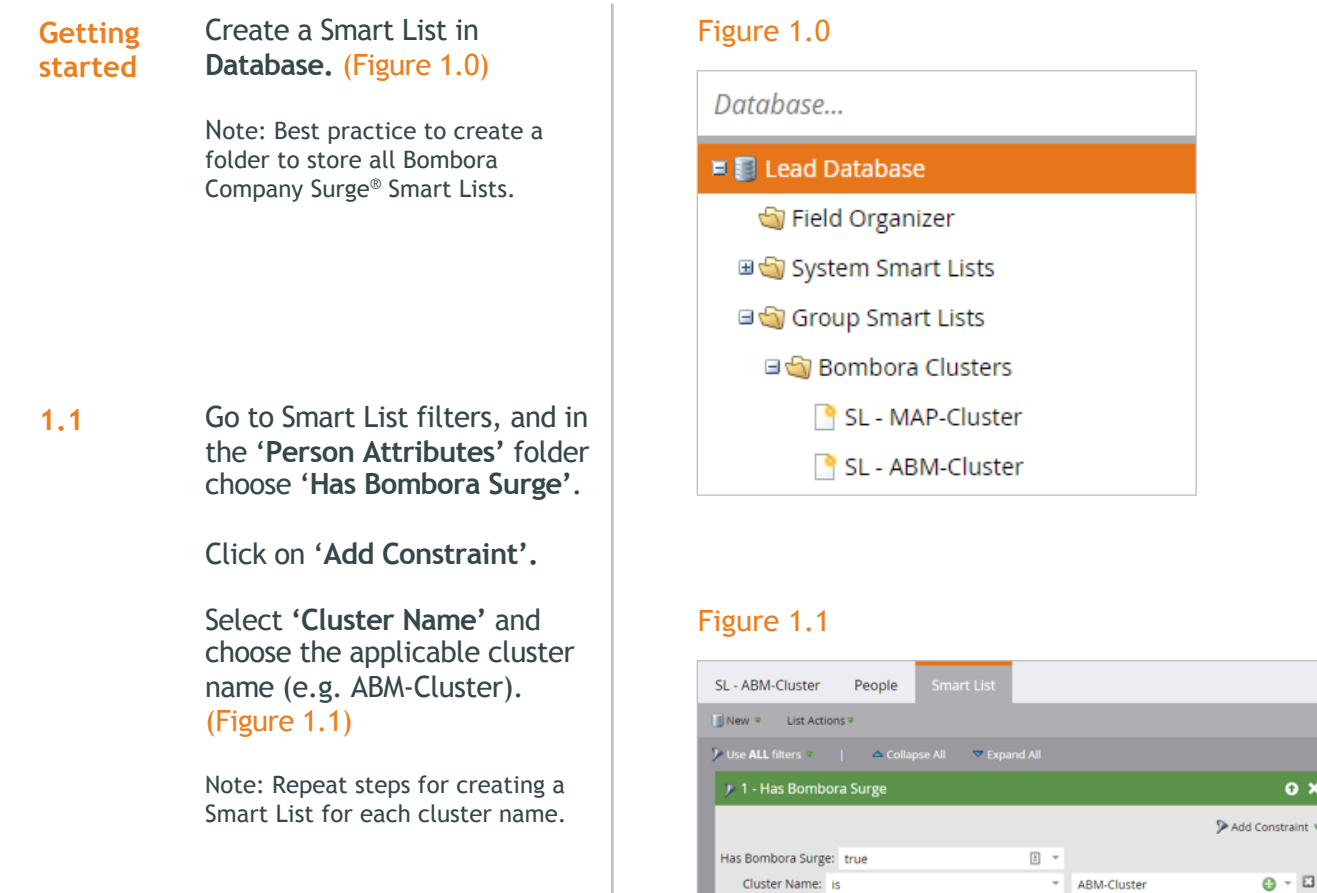

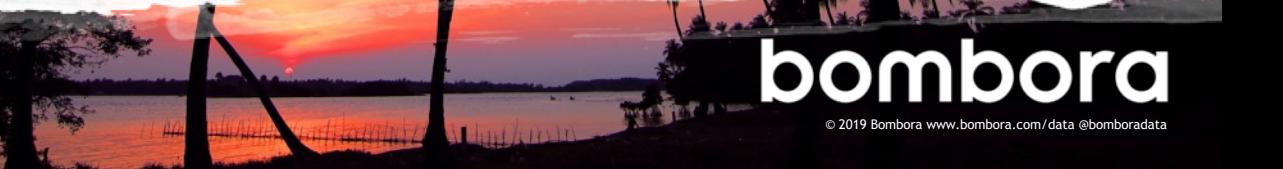

**4**

### Smart Lists to consider creating

**5**

Below are Smart Lists driven by Company Surge® data frequently used by Marketo clients for consideration.

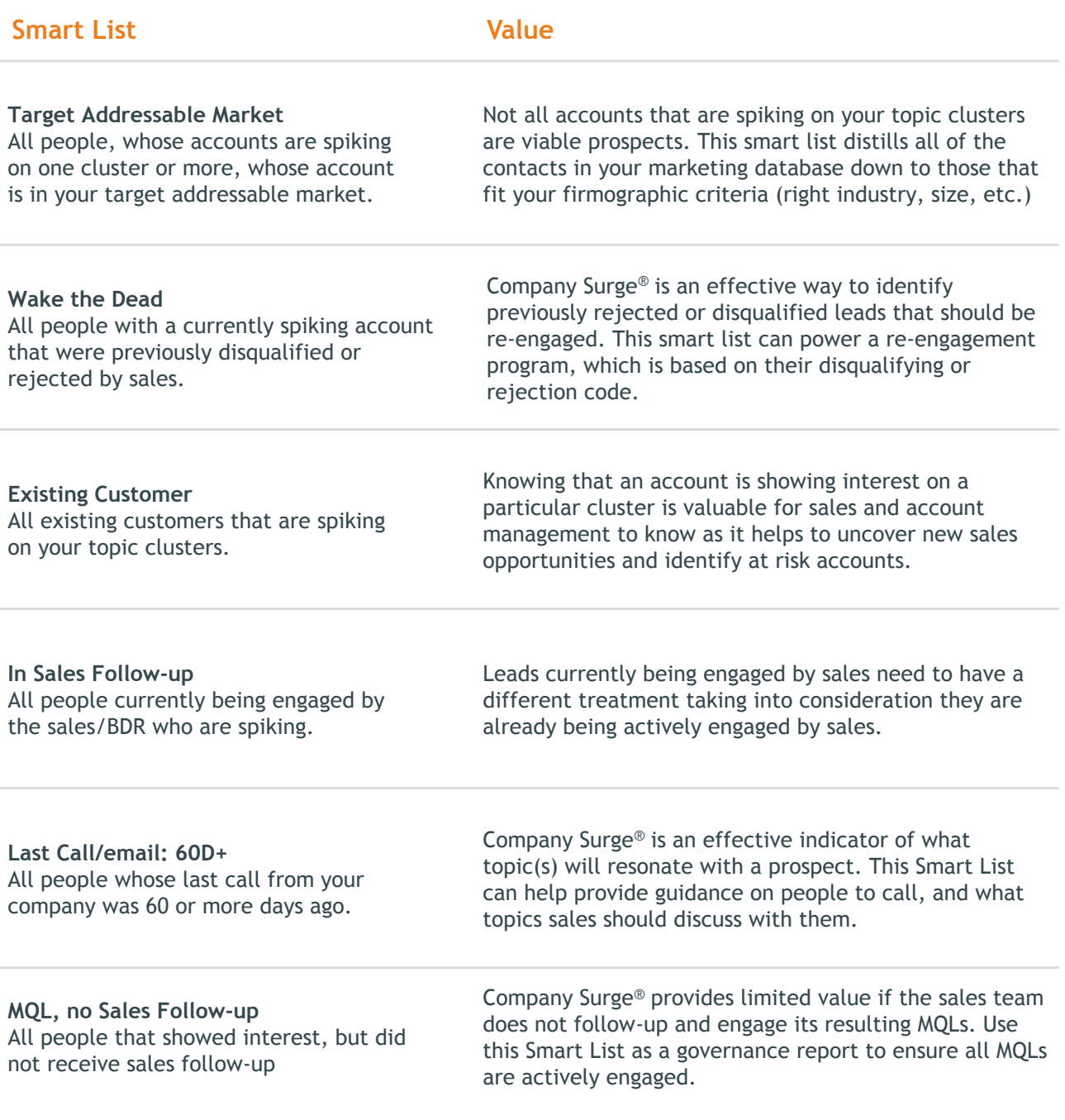

© 2019 Bombora www.bombora.com/data @bomboradata

### Creating a Smart List for Cluster Topics (optional)

Create a Smart List for individual cluster topics. Creating these Smart Lists is optional for targeting specific topics within a cluster.

**Getting started** Create a Smart List in **Database.** (Figure 1.0)

Note: Best practice to create a folder to store all Bombora Company Surge® Smart Lists.

#### Figure 1.0

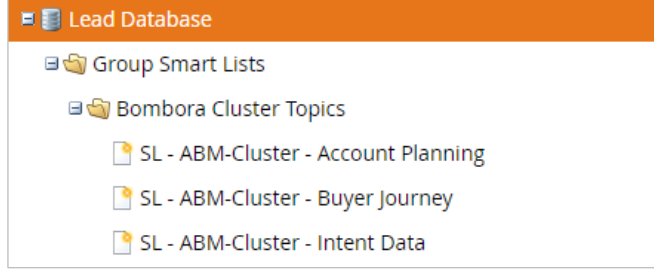

**1.1** Go to Smart List filters, and in the '**Person Attributes'** folder choose '**Has Bombora Surge'**.

Click on '**Add Constraint'.**

Select **'Cluster Name'** and choose the applicable cluster (e.g. ABM-Cluster).

Click on '**Add Constraint'**  again.

Select '**Topic**', select 'contains' and enter the specific Topic (e.g. Intent Data). (Figure 1.1)

Note: Repeat steps for creating a Smart List for other topics as needed.

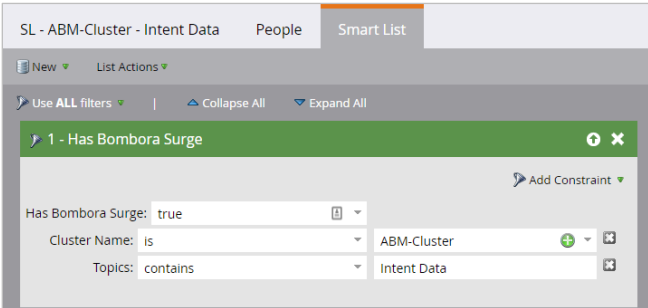

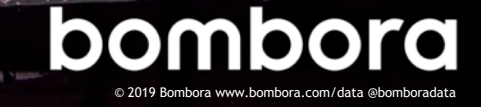

### Company Surge® cluster segmentation (optional)

If you're subscribed to multiple clusters, some businesses may be showing intent across several clusters. Creating a segmentation program is an effective way to set cluster priorities and help ensure individuals are not added to multiple campaigns or nurture programs at the same time.

Additionally, Marketo segmentations help to:

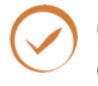

Create dynamic content in emails and on landing pages

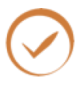

Group analytic and email insight reports

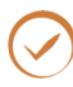

**7**

Simplify Smart List filtering

Please note, Marketo Segmentation does not allow Marketo or Salesforce custom objects to be used as filters.

Therefore, Smart Campaigns are used to control membership of static lists that add/remove people from the segmentation. Steps for creating these static lists are outlined on the next page.

#### Five steps to create a cluster segmentation using Company Surge®

**1 Creating a cluster management program and static lists for each cluster**

> *Ensure individuals are not added to multiple campaigns at the same time though a cluster management program and creating cluster static lists*

- **2 Smart Campaigns to add from list** *Add people to your cluster static lists*
- **3 Smart Campaigns to remove from list** *Remove people from your cluster static lists*
- **4 Creating segments** *Prioritize your clusters*
- **5 Defining segment rules and approving the segment**

*Create rules and set your program live*

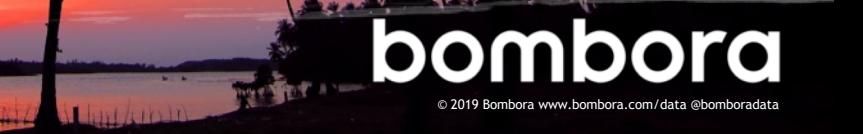

### Step 1 – Creating a cluster management program and static lists for each cluster

**1.0** Navigate to '**Marketing Activities'**, click the '**New'** drop-down and select '**New Program'**. (Figure 1.0)

Select an appropriate:

- Ø **'Folder'**
- Ø **'Program Type'**
- Ø **'Channel'**
- Ø **Program Name'** (**i.e. Bombora Surge Cluster Management).**

(Figure 1.0)

**1.1** Within the program, select **'New', 'New Local Assets'**, and **'Lists'**.

> Name the list, i.e. **List – Cluster – ABM-Cluster.**

Click **'Create'.**

Note: Repeat this step and create a static list for each of your clusters.

### Step 2 – Smart Campaigns to add from list

**2.0** Within the program, Selec**t 'New'**  and '**New Campaign Folder'.**  Create an '**Add to List'** and a '**Remove from List'** folder. (Figure 2.0)

#### Figure 1.0

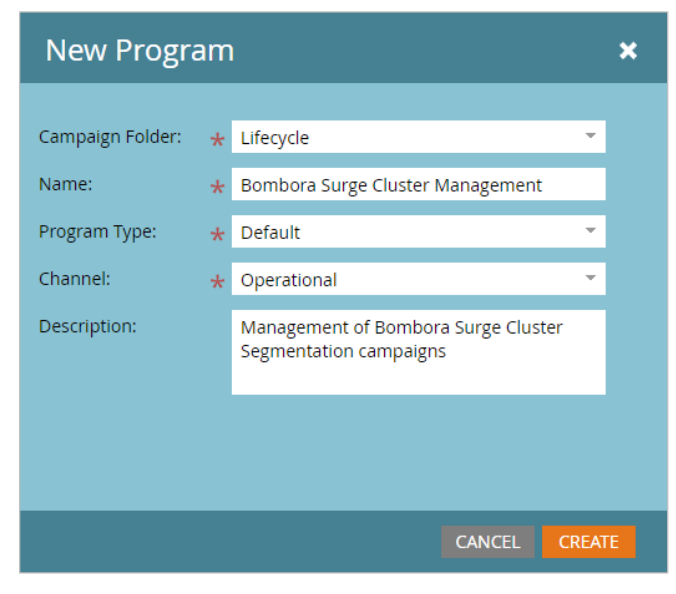

#### Figure 2.0

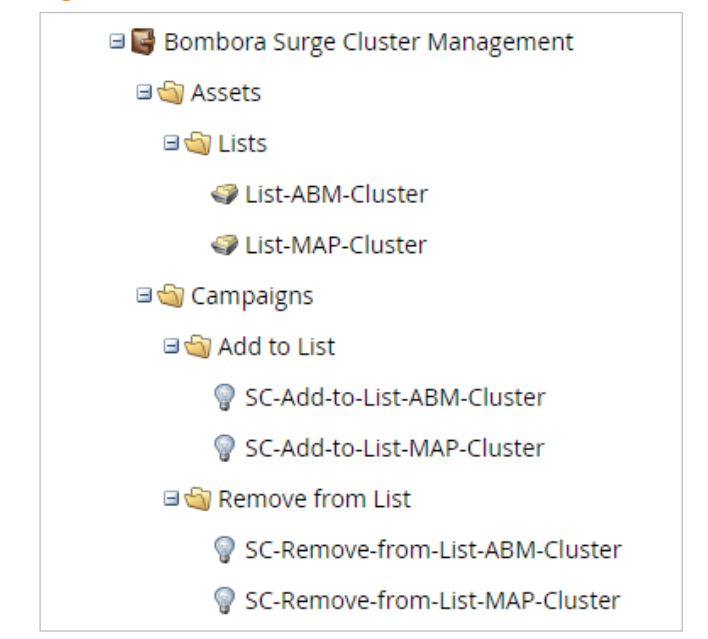

© 2019 Bombora www.bombora.com/data @bomboradata

**8**

### Step 2 – Smart Campaigns to add from list (cont'd)

**2.1** Right click on the '**Add to list'**  folder, and select **'New Smart Campaign'**.

> Name it i.e. **'Add to list – ABM-Cluster'**, and then click **'Create'.**

Drag the Smart Campaign under the Add to list folder

**2.2** Left click on **'Add to List – ABM-Cluster'** and then click on the **'Smart List'** tab

> Drag the following List filters to the middle of your screen **'Person Attributes'**, **'Has Bombora Surge'**  and **'Special Filters', 'Member of**  List' on your right. (Figure 2.1)

**2.3** Define Smart List filters, i.e '**Has Bombora Surge' > 'True', 'Cluster Name' is > 'ABM-Cluster'.** 

> **Member of List > Not In > Bombora Surge Cluster Management. List-ABM-Cluster**  (static list created in step 1)

**2.4** Select **Flow** tab.

**9**

Select **Add to List** and the list name, i.e. **Bombora Surge Cluster Management. List-ABM-Cluster.**  (Figure 2.2)

NOTE: Repeat steps for adding each cluster to the list.

#### Figure 2.1

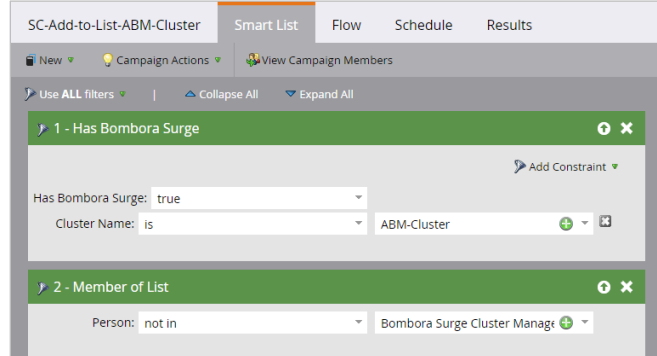

#### Figure 2.2

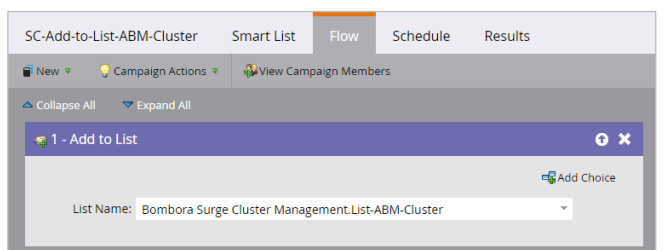

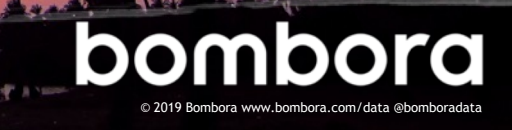

### Step 3 – Smart Campaigns to remove from list

**3.0** Select the **'Remove from List'**  folder, and click on **'Smart List'.** 

> Right click on the **'Remove from List'** folder, and select **'New Smart Campaign'**. Name it i.e. **'Remove from List – ABM-Cluster',** and then click **'Create'.**

Drag the smart campaign under the **'Remove from List'** folder

**3.1** Left click on '**Remove from List – ABM-Cluster'** and then click on the '**Smart List'** tab.

> Drag the following List filters to the middle of your screen '**Person Attributes' > 'Has Bombora Surge'** and '**Special Filters' > 'Member of List'**  on your right.

**3.2** Define Smart List filters, i.e '**Has Bombora Surge' > 'False, 'Cluster Name' is 'ABM-Cluster'.** 

> **'Member of List' > 'In' > 'Bombora Surge Cluster Management. List-ABM-Cluster'** (static list created in step 1). (Figure 3.0)

- **3.3** Select **'Flow'** tab.
- **3.4** Select **Remove from List** and the list name, i.e. **Bombora Surge Cluster Management. List – ABM - Cluster.** (Figure 3.1)

NOTE: Repeat steps for removing each cluster to the list

#### Figure 3.0

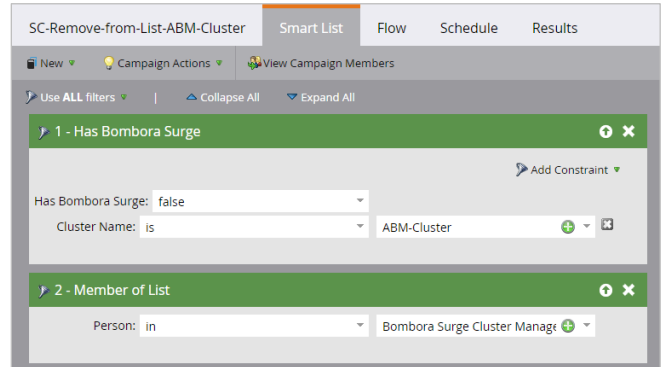

#### Figure 3.1

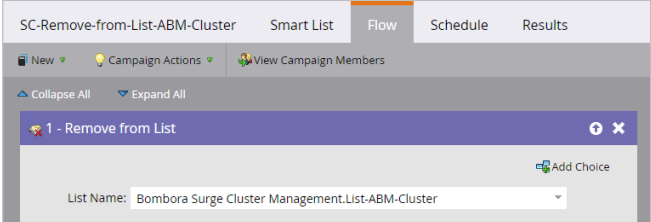

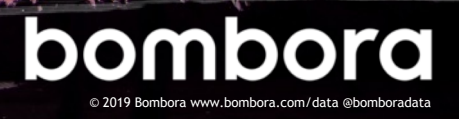

### Step 4 – Creating segment

- **4.0** Navigate to '**Database'**, click '**New'**  and then '**New Segmentation'**. (Figure 4.0)
- **4.1** Type '**Primary Bombora Surge Cluster'** for the name, and click '**Add Segment'**.
- **4.2** Create a segment for each cluster, i.e. '**ABM-Cluster'** and click '**Create'.**

Order your clusters with the most important at the top in descending order. This will drive the priority in which contacts or leads are added to these segments.

#### Figure 4.0

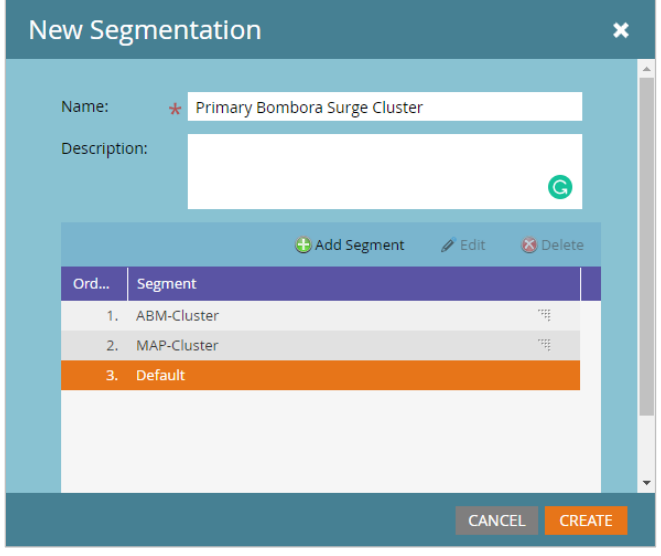

### Step 5 – Defining segment rules and approving the segment

**5.0** Click on the program that you created under Segmentation, i.e. '**Primary Bombora Surge Cluster'**, and select one of your cluster segments, i.e. '**ABM-Cluster'.**  (Figure 5.0)

#### Figure 5.0

□ 最 Primary Bombora Surge Cluster ⊟ ⊗ Approved 喝 ABM-Cluster **喝** Default 喝 MAP-Cluster

© 2019 Bombora www.bombora.com/data @bomboradata

**11**

### Step 5 – Defining segment rules and approving the segment (cont'd)

**5.1** Select Smart List and '**Special Filters' > 'Member of List'** on your right. Select '**Person' > 'In' > 'List – ABM - Cluster'.** (Figure 5.1)

NOTE: Repeat steps for each segment

**5.2** Go go the top-level program, i.e. **'Primary Bombora Surge Cluster'**, click on '**Segmentation Actions'**  and '**Approve'.**

#### Figure 5.1

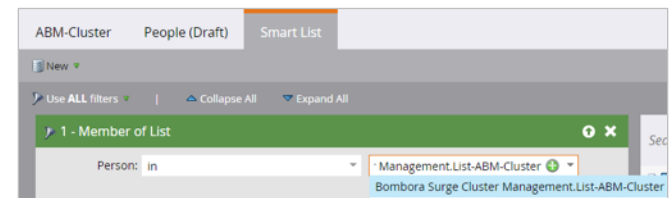

### Company Surge® cluster count (optional)

When a target organization is showing intent across two or more clusters, it's a stronger indicator of their interest in your products or services. Adding a cluster count custom field in both the contact and lead record that aggregate the number of clusters spiking in Salesforce and syncing that information over to Marketo is an easy way to help your sales team prioritize their target accounts, and for you to action against this information for marketing.

#### Creating a custom field in Salesforce and Marketo (requires admin access)

**1.0** Log into Salesforce, navigate **Figure 1.0** to the Settings Gear and click on '**Setup'.** 

> Select '**Objects and Fields',** click on '**Object Manager'**, click on '**Contact'**, and then click on '**Fields and Relationships'**.

Select '**New'** and choose '**Number'** field. Click '**Next'**. (Figure 1.0)

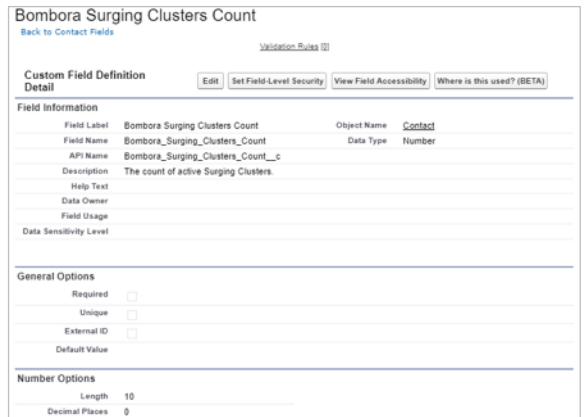

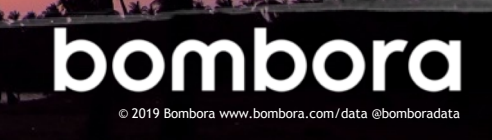

### Creating a custom field in Salesforce and Marketo (requires admin access, cont'd)

#### **1.1** Enter the following information

- Ø Field Label: Bombora Surging Clusters Count
- $\blacktriangleright$  Length: 10
- $\triangleright$  Decimal:0
- $\triangleright$  Field Name Bombora\_Surging\_Clusters\_ **Count**

Click '**Next'**.

**1.2** You will now be on the Field Level Security screen.

Set visibility to yes for all profiles.

Set edit access to "read only" for all profiles outside of the Marketo integration user; the profile of the Marketo integration user must has edit access.

**1.3** Click '**Next'** and select the layout(s) you would like the field to appear (i.e. Sales layout) and '**Save'**.

> NOTE: Repeat steps for creating field on Lead object.

- **1.4** Wait 5-10 minutes until the fields sync with Marketo.
- **1.5** Once the field is synced, in Marketo, go to **Admin** and select **Field Management**.

Select **Bombora Surging Clusters Count** field. In **Field Actions**, select **Change Type**. In the dropdown, select **Score** and click **Change**. (Figure 1.1)

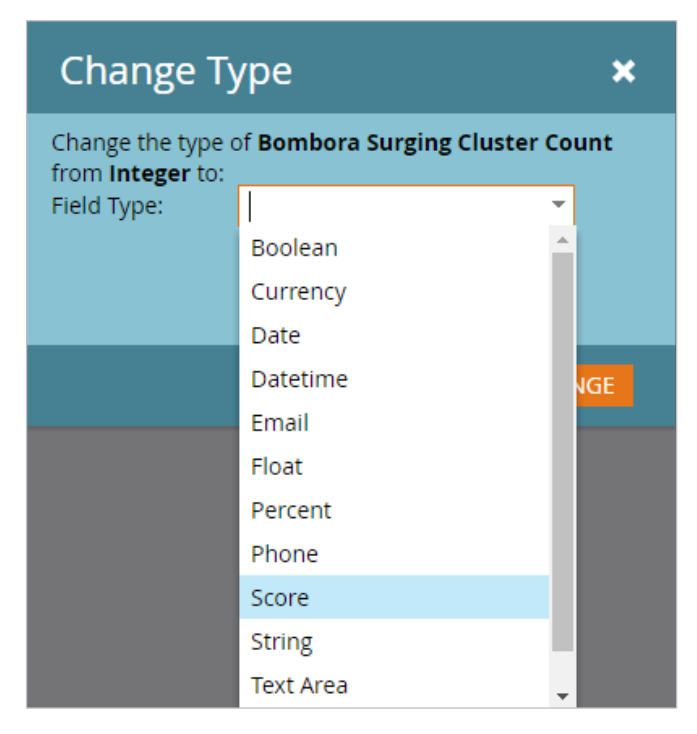

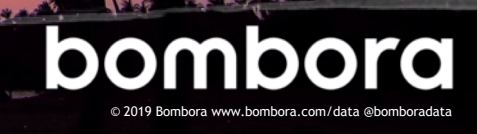

#### Creating a custom field in Salesforce and Marketo (requires admin access, cont'd)

**1.6** In Marketo, navigate to the Segmentation program created previously from page 6-10 (i.e. **Bombora Surge Cluster Management**).

Go to your '**Add to List – ABM - Cluster'** Smart Campaign and go to '**Flow'**.

Under the Marketing folder, Select '**Change Score'**.

Select '**Bombora Surging Clusters Count'** from the dropdown and '**Change +1'.**  This will automatically add 1 to the cluster count field when the contact or lead is spiking in interest. (Figure 1.2)

NOTE: Repeat steps for each '**Add to List'** Smart Campaign.

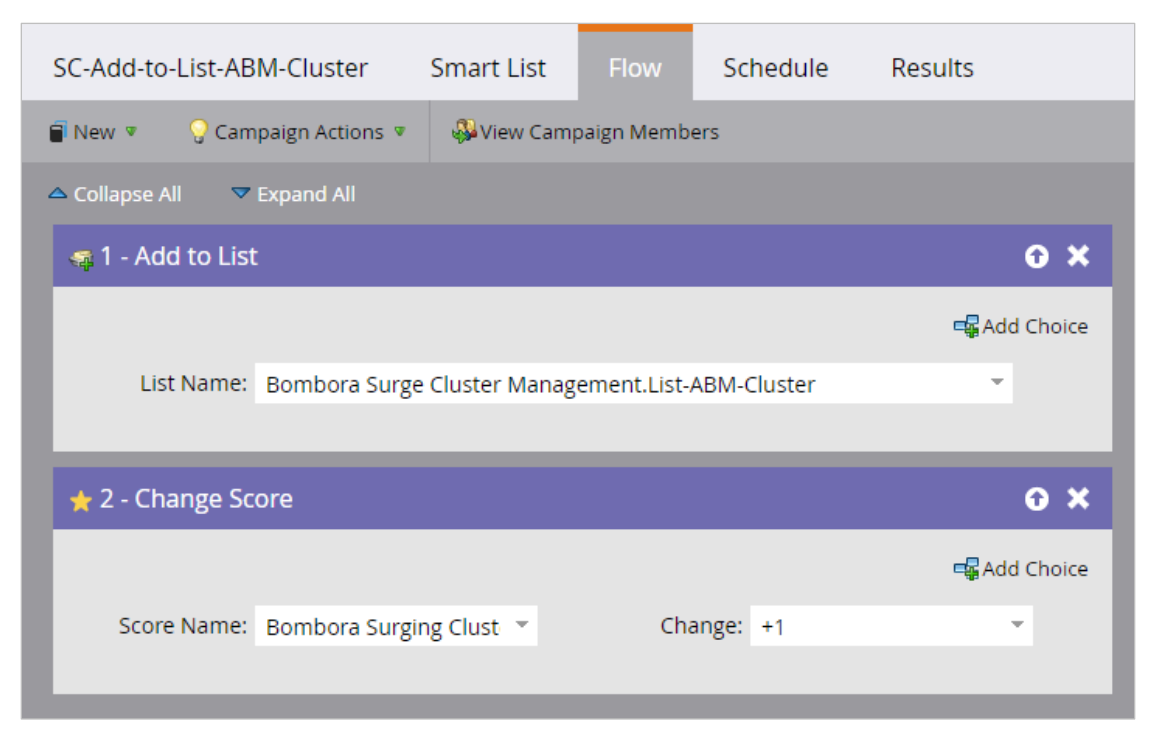

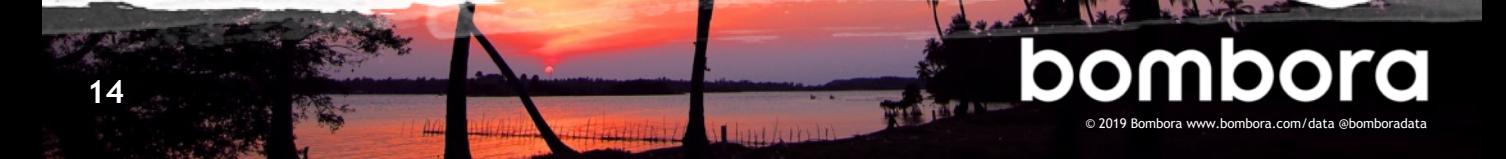

#### Creating a custom field in Salesforce and Marketo (requires admin access, cont'd)

**1.7** Navigate to the Segmentation program created previously from page 6-10 (i.e. **Bombora Surge Cluster Management**).

Go to your '**Remove from List – ABM-Cluster'** Smart Campaign and go to '**Flow'**.

Under Marketing, Select '**Change Score'**.

Select '**Bombora Surging Clusters Count'** from the dropdown and '**Change -1'.**  This will automatically subtract 1 from the cluster count field when the contact or lead is spiking. (Figure 1.3)

NOTE: Repeat steps for each '**Remove from List'** Smart Campaign.

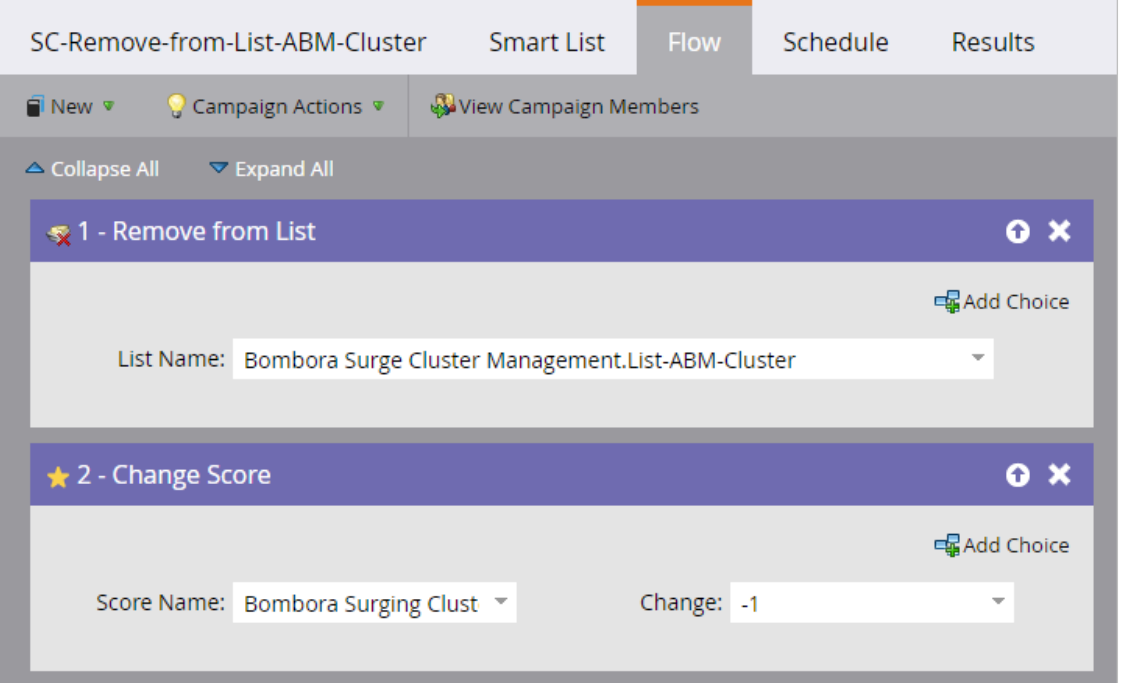

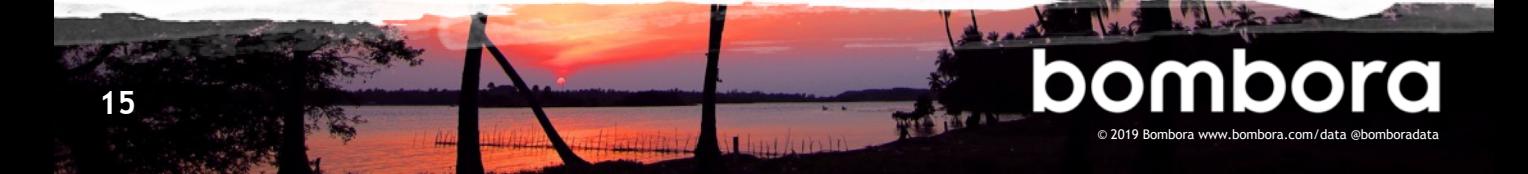

Create a field in Marketo to display the last time a person was interested in one or more of your topic clusters.

#### Create a custom field in Salesforce and Marketo (requires admin access)

**1.0** Log into Salesforce, navigate to the Settings Gear and click on '**Setup'.** 

Select '**Objects and Fields',** click on '**Object Manager'**, click on '**Contact'**, and then click on '**Fields and Relationships'**.

Select '**New'** and choose '**Date'** field. Click '**Next'**.

(Figure 1.0)

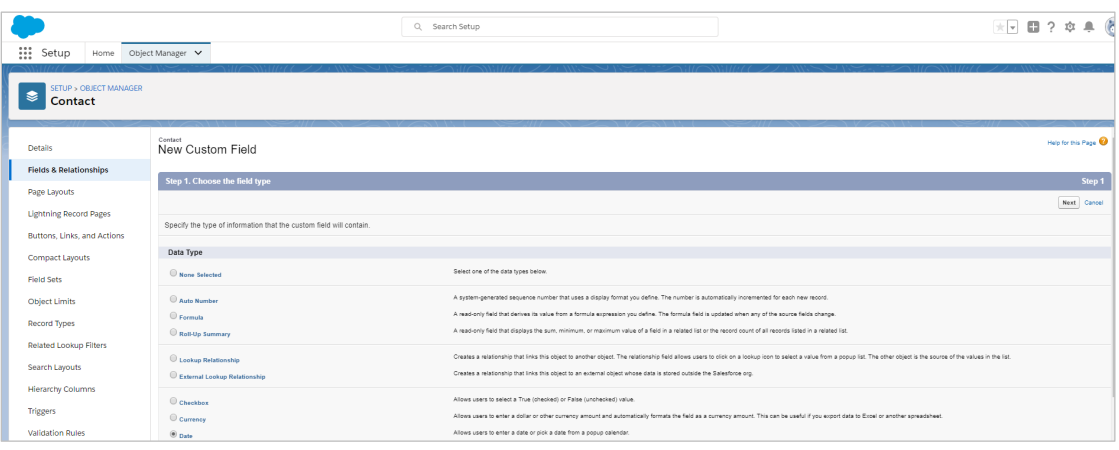

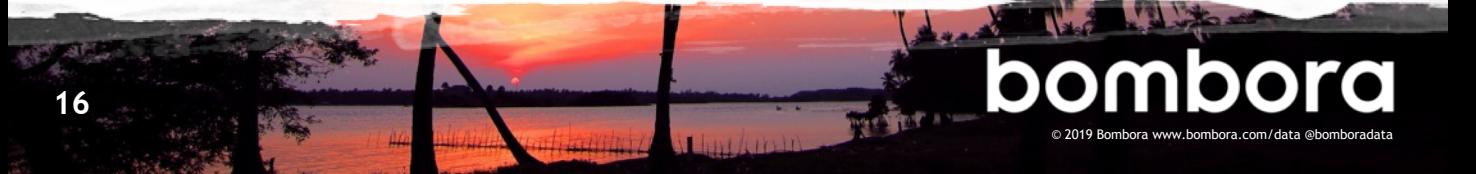

### Date of last Company Surge<sup>®</sup> (optional)

#### Step 1: Create a custom field in Salesforce and Marketo, continued

**1.1** Enter the following information

Ø Field Label: Last Bombora Surge  $\triangleright$  Description: The date the person last showed interest in the topic cluster. (Figure 1.1)

Click '**Next'**.

**1.2** You will now be on the Field Level Security screen.

Set visibility to yes for all profiles.

Set edit access to "read only" for all profiles outside of the Marketo integration user; the profile of the Marketo integration user must has edit access.

**1.3** Click '**Next'** and select the layout(s) you would like the field to appear (i.e. Sales layout) and '**Save'**.

NOTE: Repeat steps for creating field on Lead object.

**1.4** Wait 5-10 minutes until the fields sync with Marketo.

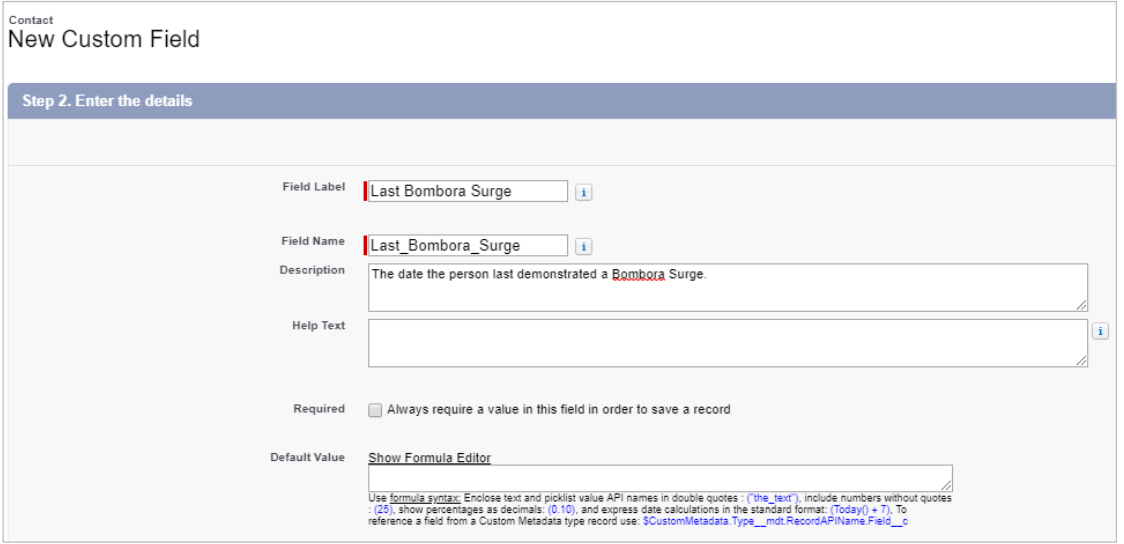

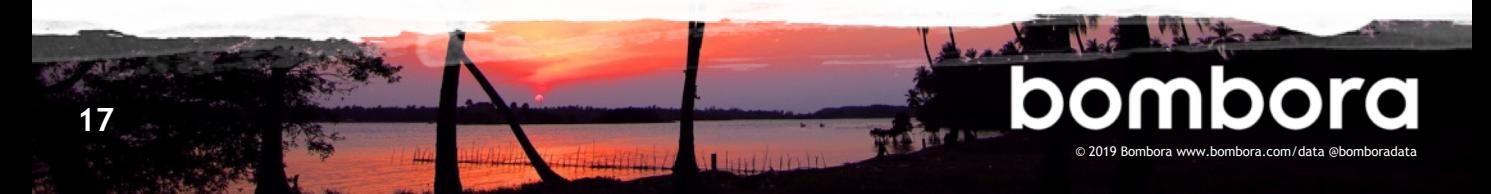

## Date of last Company Surge<sup>®</sup> (optional)

### Step 2: Create last Company Surge® date Smart Campaign

**2.2** Navigate to '**Marketing Activities'**, click the '**New'** drop-down and select '**New Smart Campaign'**.

> Place it an appropriate folder and name it "Last Bombora Surge Date"

**2.2** Click on the "Smart List" tab.

In the search bar on the right enter "Added to Bombora Surge".

Drag the "Added to Bombora Surge" trigger onto the middle of your screen. (Figure 2.2)

**2.3** Click on the "Flow" tab.

Drag "Change Data Value" onto the middle of your screen.

Select "Last Bombora Surge" for the attribute

Enter *{{system.date}}* in the new value field (Figure 2.3)

2.4 Click the "Schedule" Tab.

Click the "Edit" button

Update the run sequence to "every time" and click save.

Activate the smart campaign (Figure 2.4)

#### Figure 2.2

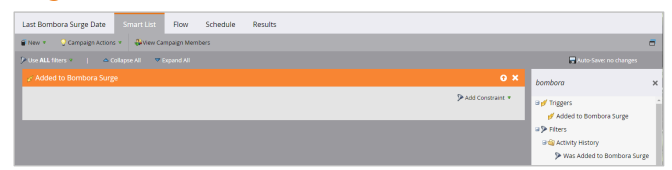

#### Figure 2.3

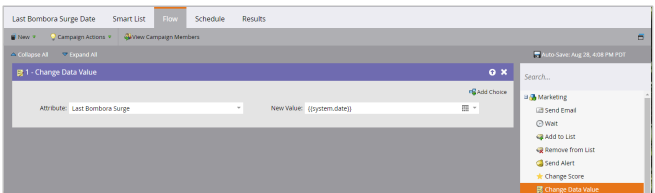

#### Figure 2.4

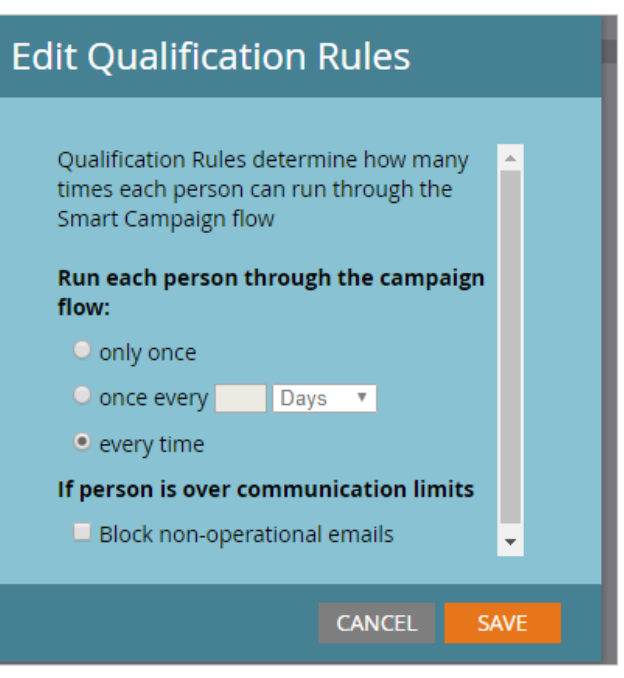

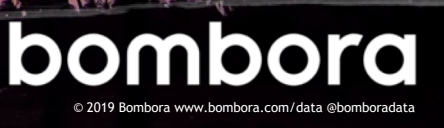

# **Surf's up. Let's take off.**

For technical support or questions, please contact us at support@bombora.com.

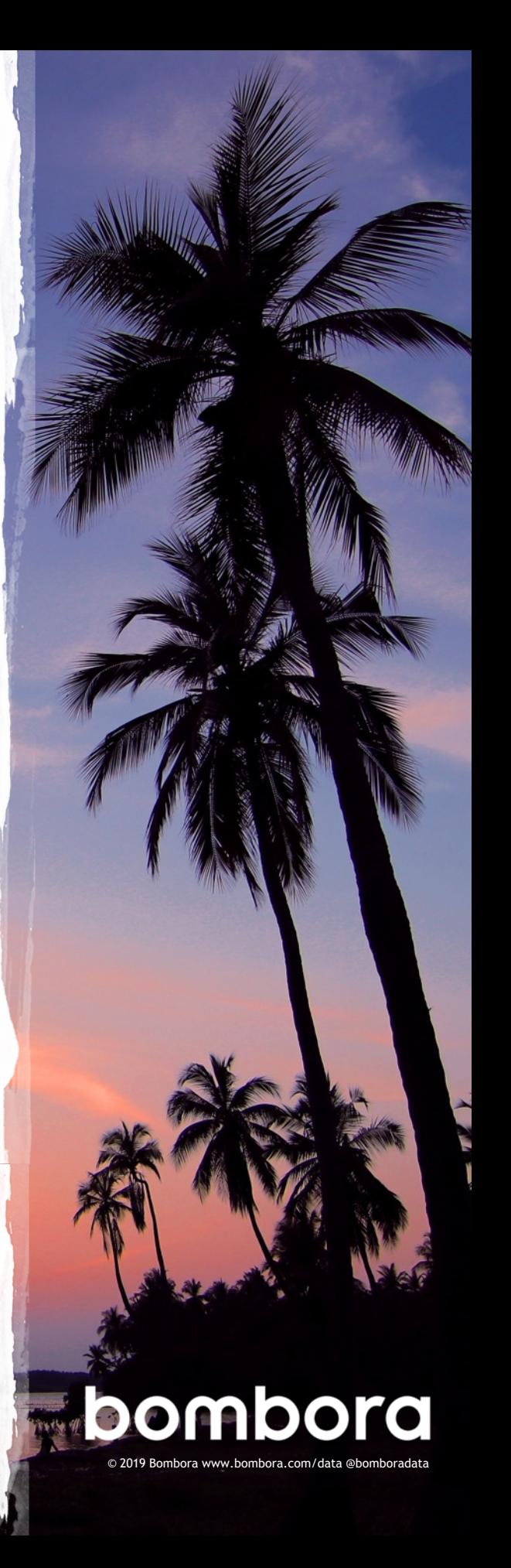